# Dayforce 832.80 DYLAN SMITH ADD PAY TO CARD Available Pay Available  $\odot$ on Card \$32.80 Total Funds \$268.80 AVAILABLE PAY DETAILS Recent Activity Stark Fuel Today Dayforce  $\mathbb{Q}^{\chi}$  $-$ \$54.20 Activity  $A$  $rac{S}{\sqrt{C_{\text{Coulli}}}}$ mastercard.

# Dayforce Wallet **Getting started guide**

For internal client use only. Not to be distributed externally.

This card is issued by Peoples Trust Company under licence from Mastercard International Incorporated. Mastercard is a registered trademark, and the circles design is a trademark of Mastercard International Incorporated.

## **Contents**

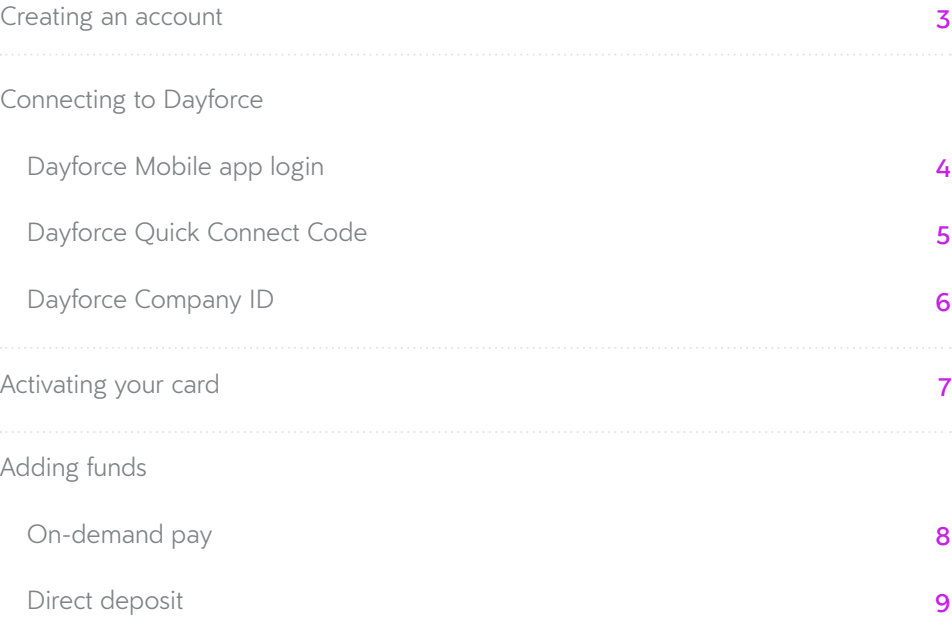

<span id="page-2-0"></span>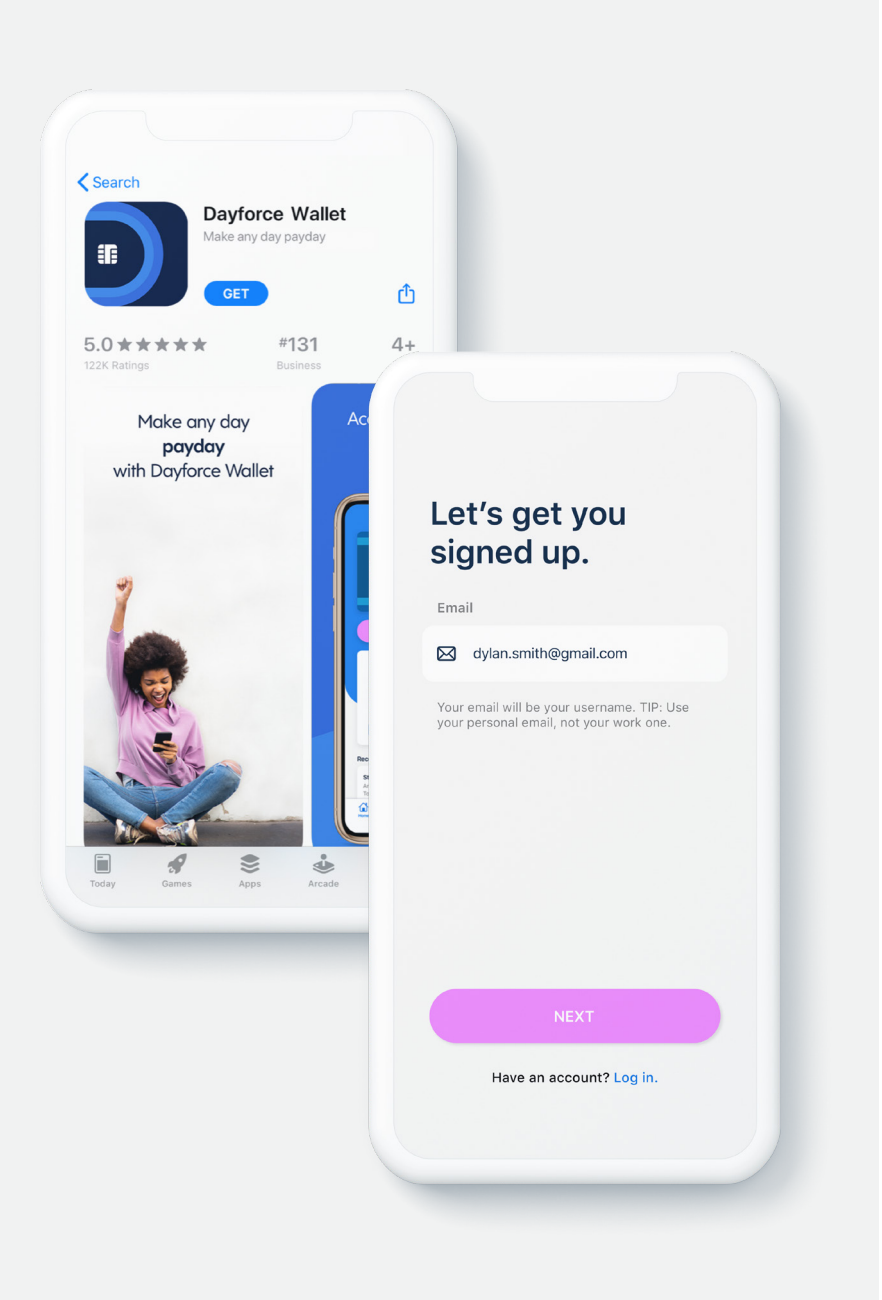

## **Creating an account**

1. Download **Dayforce Wallet** from either the App Store or Google Play.1

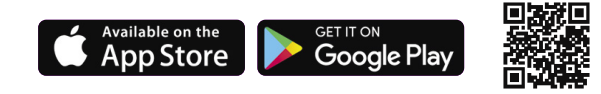

2. Open the app, select **sign up**.

3. Enter and verify your email address by entering the code emailed to you.

4. Enter and verify your mobile number by entering the code texted to you.

5. Select your preferred security questions.

6. Review and accept the terms and policies for using Dayforce Wallet.

Note: Must be 18 years old. Successful identity verification required.

<sup>1</sup> Standard message and data rates from your wireless service provider may apply.

Apple and the Apple logo are trademarks of Apple Inc., registered in the United States and other countries. App Store is a service mark of Apple Inc., registered in the United States and other countries. Google Play and the Google Play logo are trademarks of Google LLC.

Dayforce Wallet

<span id="page-3-0"></span>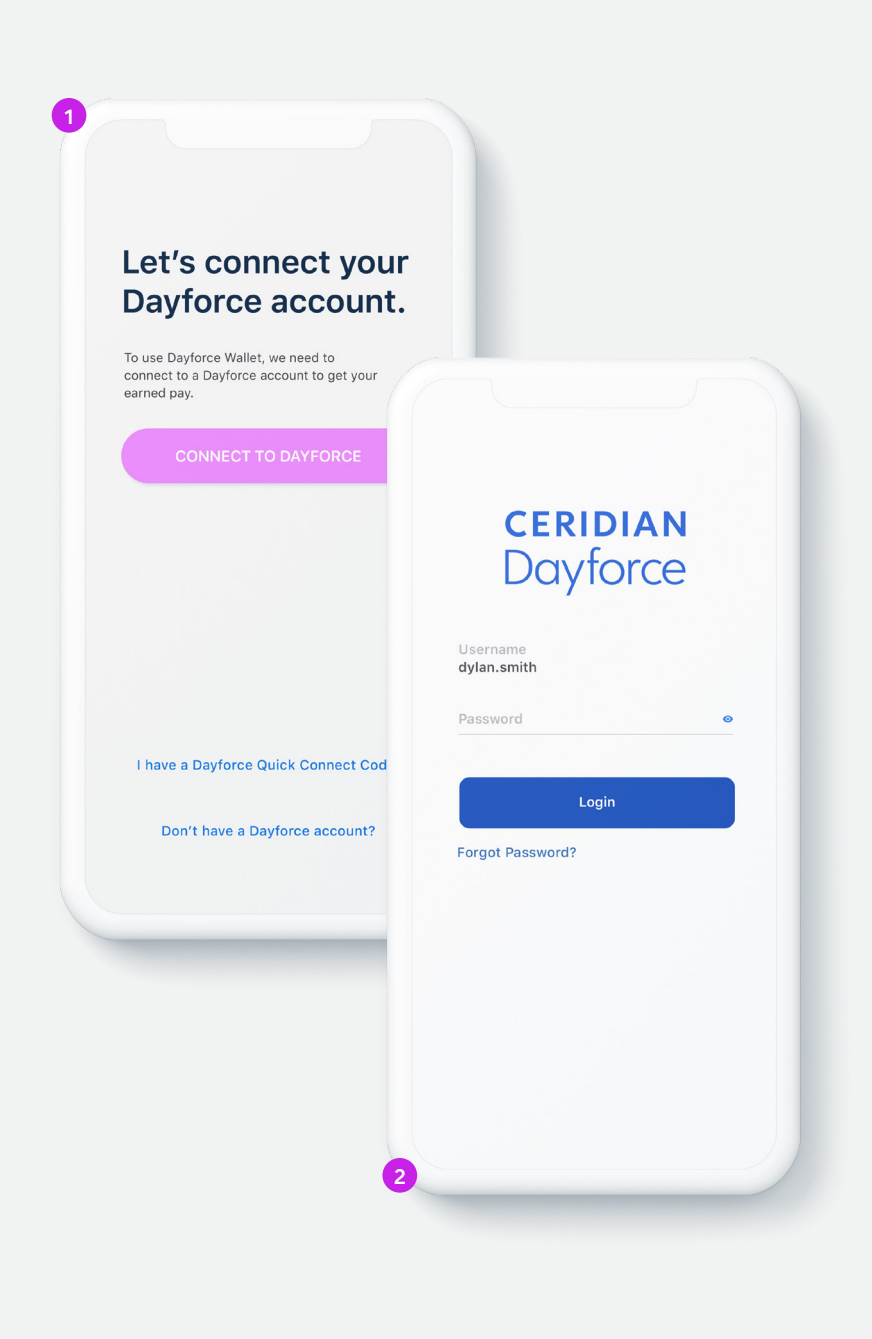

#### **Dayforce Mobile app login Connecting to Dayforce**

- You will need to have the **Dayforce Mobile app** on your phone and your **\*** Dayforce account registered for this method.
- 1. From the Dayforce Wallet app, select **Connect to your Dayforce Account**, then select **Connect to Dayforce**.
- 2. You will now be redirected to Dayforce Mobile.
- 3. Log into your Dayforce Mobile account.
- 4. Your Dayforce Wallet account should now be connected to Dayforce.

#### **More ways to connect:**

**[Dayforce Quick Connect Code](#page-4-0)**

#### **[Dayforce Company ID](#page-5-0)**

<span id="page-4-0"></span>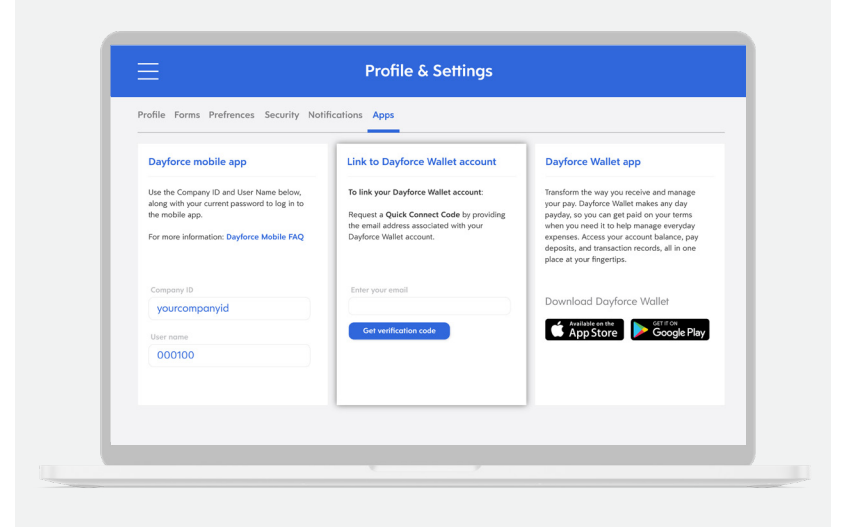

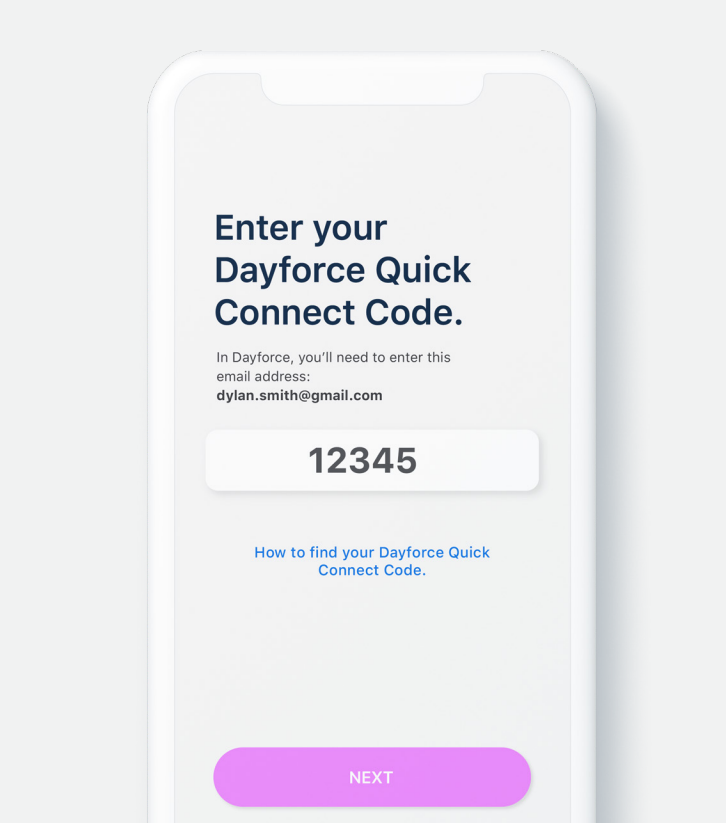

#### **Dayforce Quick Connect Code Connecting to Dayforce**

- 1. Log into Dayforce Web on your computer.
- 2. Select the Profile icon and select **Profile and Settings**.
- 3. Select **Apps**, then go to the **Link to Dayforce Wallet Account** section.
- 4. Enter your email and select **Get Verification Code**.
- 5. Open the Dayforce Wallet app and select **Connect to Your Dayforce Account**, then select **I have a Dayforce Quick Connect Code**.
- 6. Enter the code provided.
- 7. Your Dayforce Wallet account should now be connected to Dayforce.

#### **More ways to connect:**

**[Dayforce Company ID](#page-5-0)**

**[Dayforce Mobile app login](#page-3-0)**

<span id="page-5-0"></span>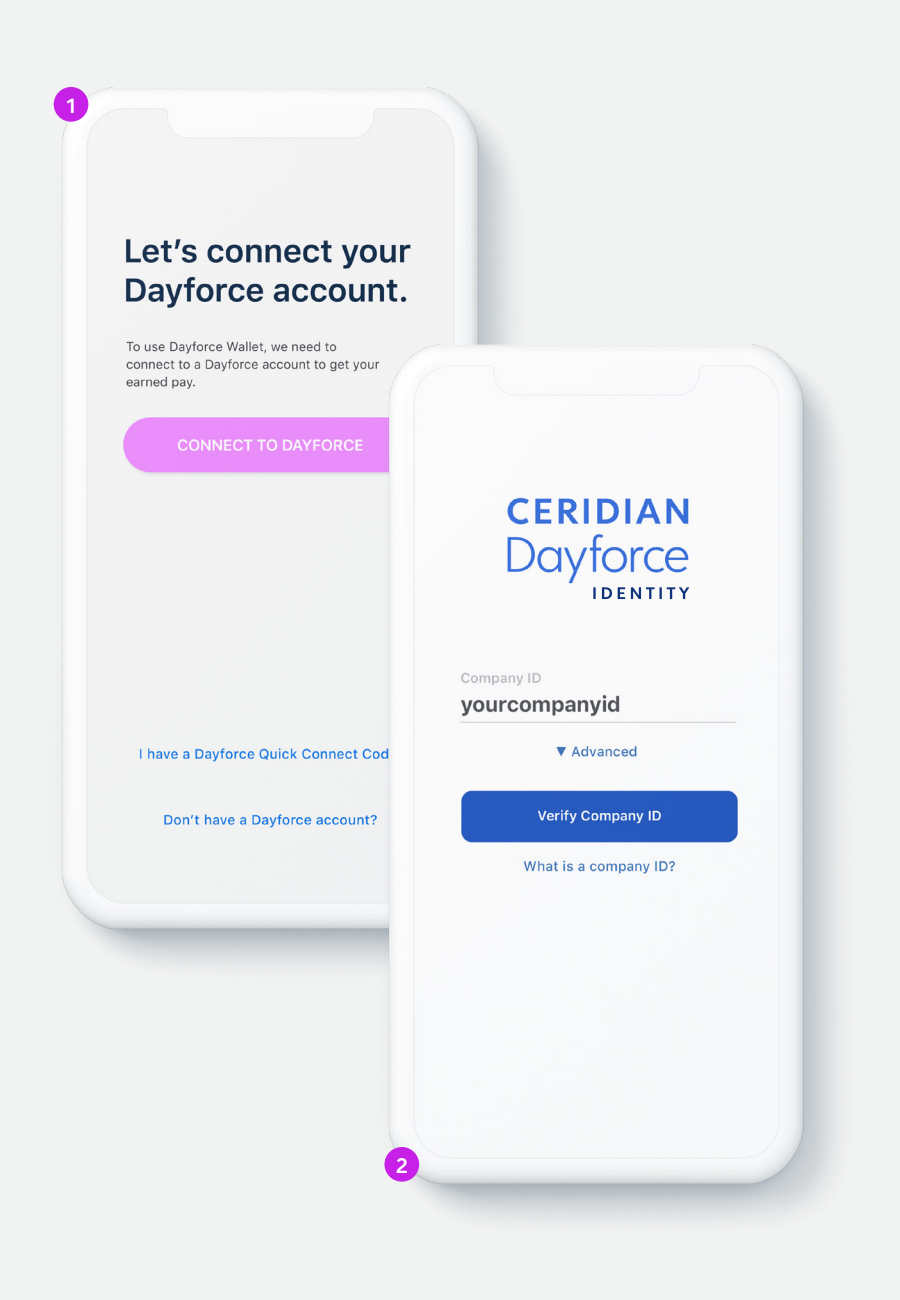

### **Dayforce Company ID Connecting to Dayforce**

- 1. From the Dayforce Wallet app, select **Connect to your Dayforce Account**, then select **Connect to Dayforce**.
- 2. You will now be redirected to a Dayforce Identity login screen.
- 3. Enter your Company ID and select **Verify Company ID**.
- 4. Log into your Dayforce account.

5. Your Dayforce Wallet account should now be connected to Dayforce.

Your employer may provide your **Company ID** here:

Note: The Company ID is for internal client use only and should never be shared outside of your company.

**More ways to connect:**

**[Dayforce Mobile app login](#page-3-0)**

**[Dayforce Quick Connect Code](#page-4-0)**

Dayforce Wallet

<span id="page-6-0"></span>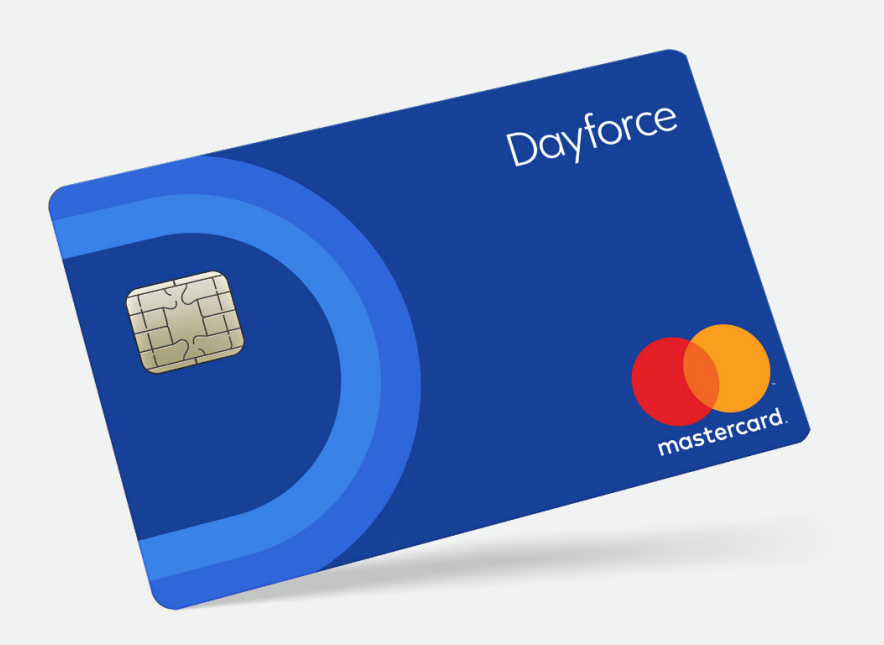

# **Activating your card**

Once your registration is complete, confirm your mailing address so that we can send your Dayforce Prepaid Mastercard®. It typically takes between 7-10 business days to receive your card.

#### **To activate your card, please call:**

#### **1-888-999-6824**

By calling this number, you can also retrieve the Personal Identification Number (PIN) associated with your card.

<span id="page-7-0"></span>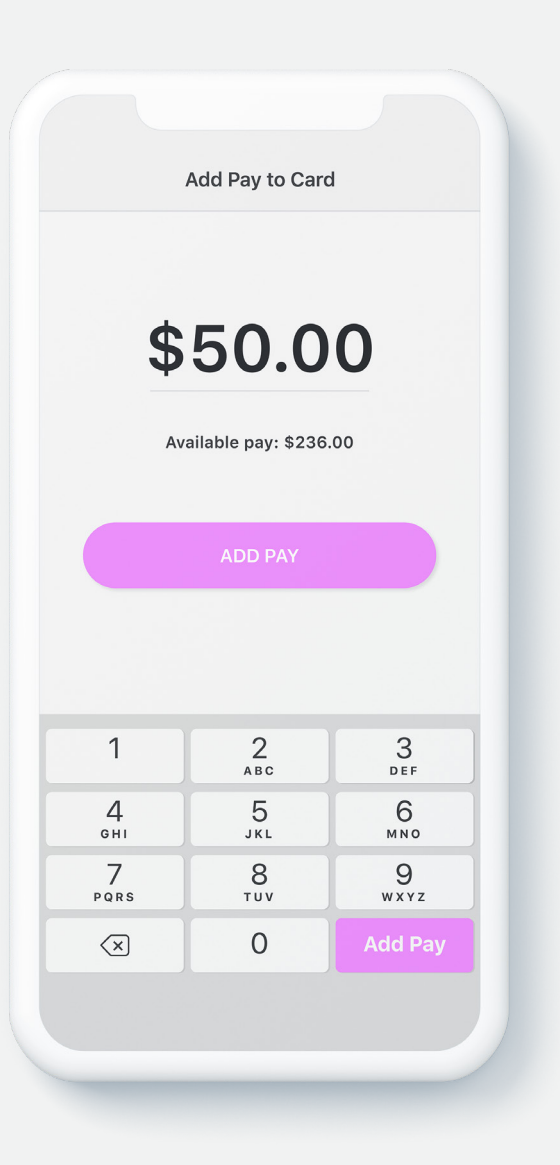

## **On-demand pay Adding funds**

- 1. Open the Dayforce Wallet app, select **Add Pay to Card**.
- 2. Enter the amount of available pay that you want to add to your card, then select **Add Pay**, and confirm the amount.
- 3. The amount is now added to the card and available to use.

<span id="page-8-0"></span>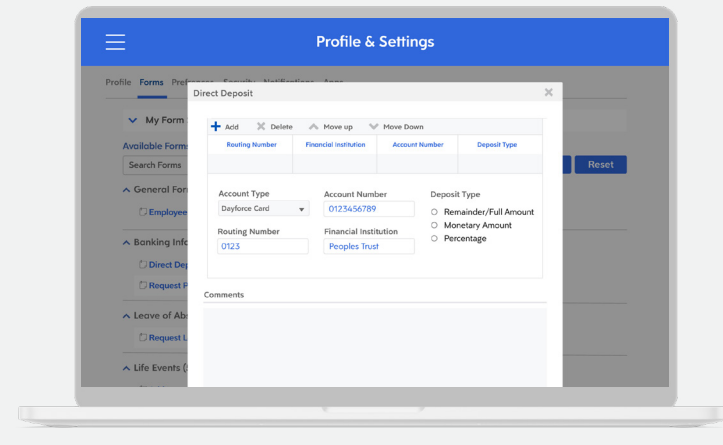

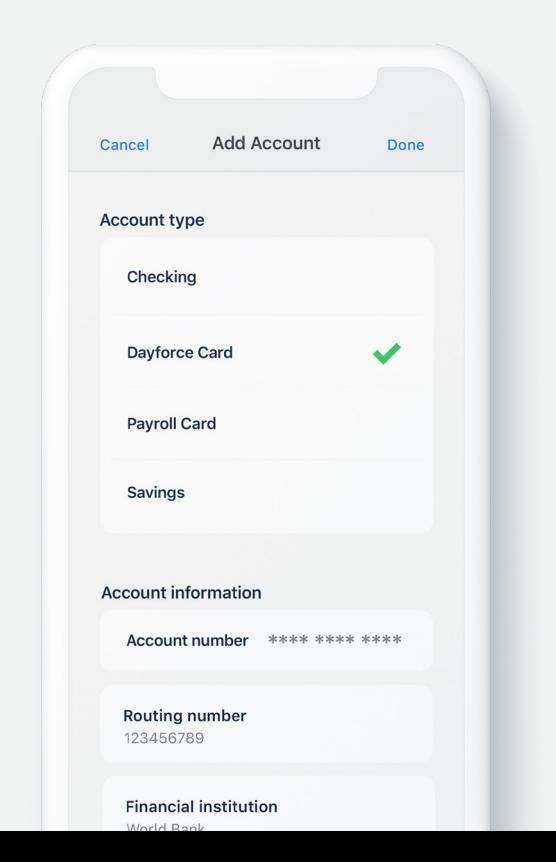

### **Direct deposit Adding funds**

You can add some or all of your regular pay cheque to your Dayforce Card **\*** each pay period.

There are two ways to set up direct deposit:

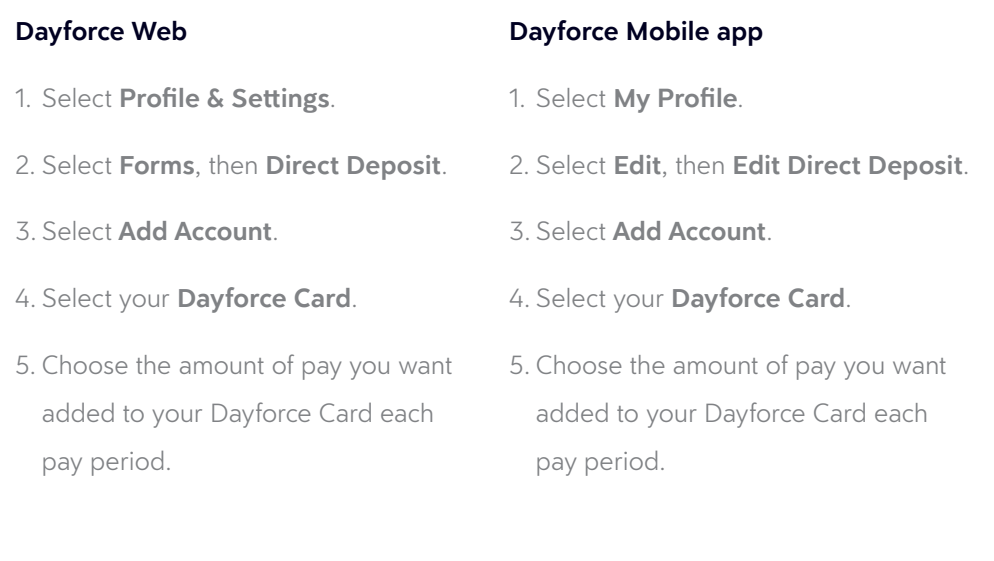

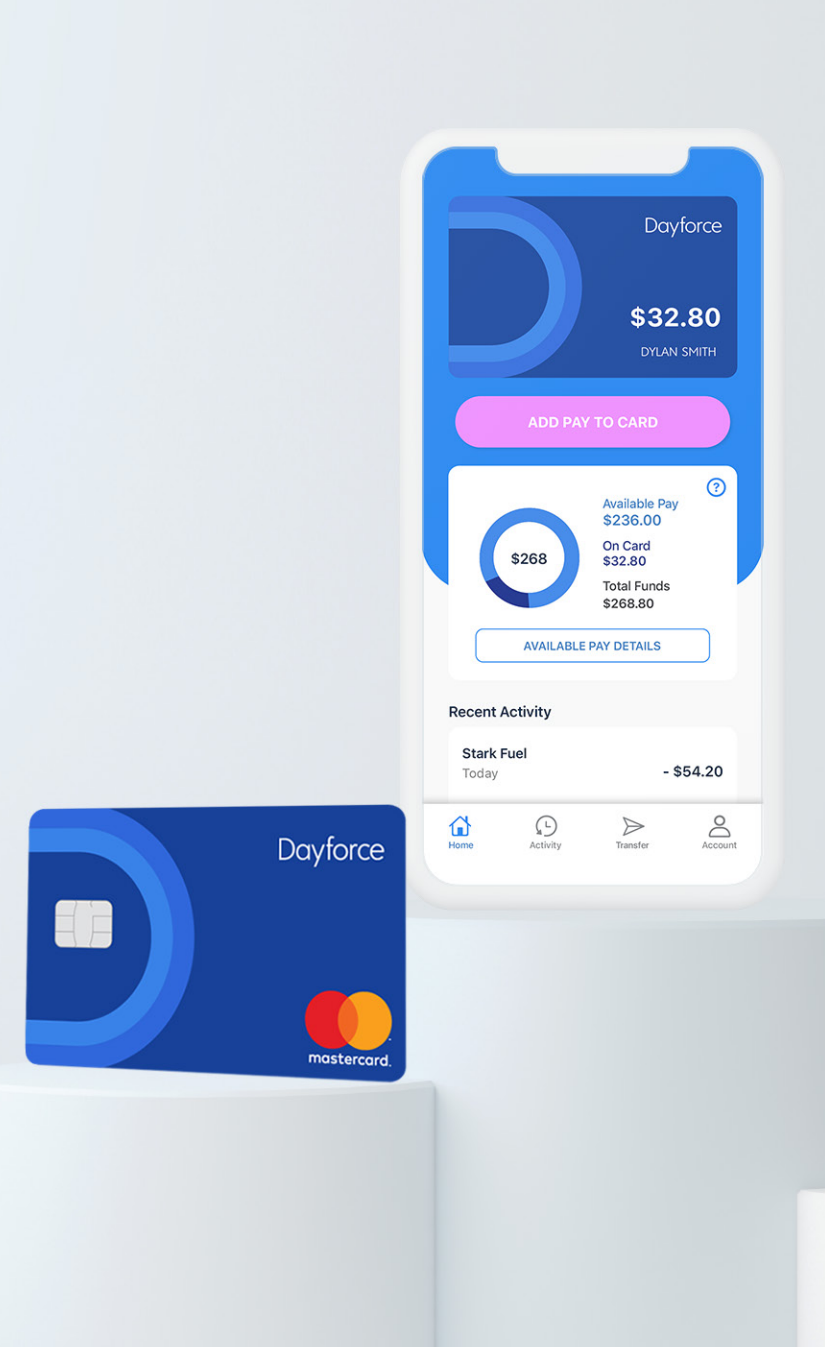

# Dayforce Wallet **You're all set**

## **1-888-999-6824**

**www.dayforcewallet.com/ca**